## CompassXportの使い方

- 0.CompassXportをインストールする(CompassXport\_SFX\_3-0-4.exe)。
- 1.Cドライブの直下にdataの入ったフォルダを置く(フォルダ名は以下の条件を満たせば良い)。 \*注意 フォルダ名は英語ソフトなので2bite(日本語)はNG。半角英数のみ。スペースは 気を付ける。

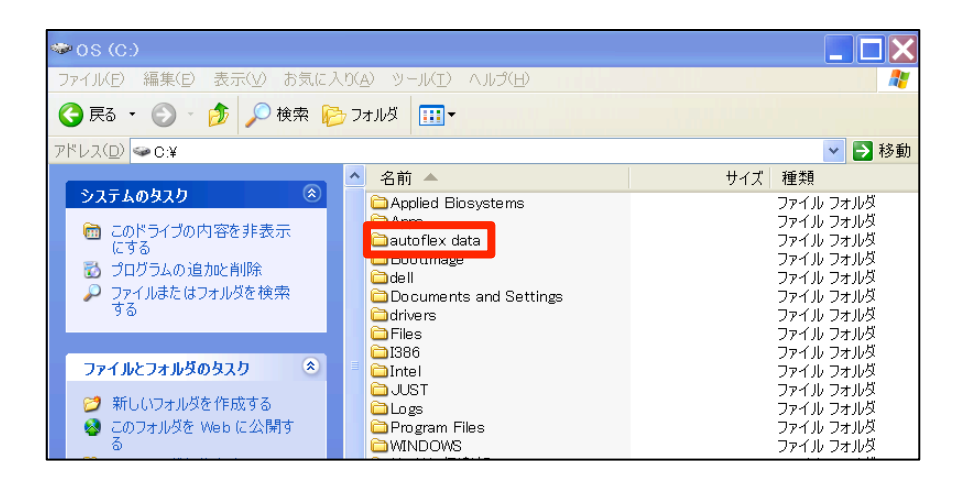

2.fidファイルのあるフォルダまで階層を辿り、アドレスをコピーする。

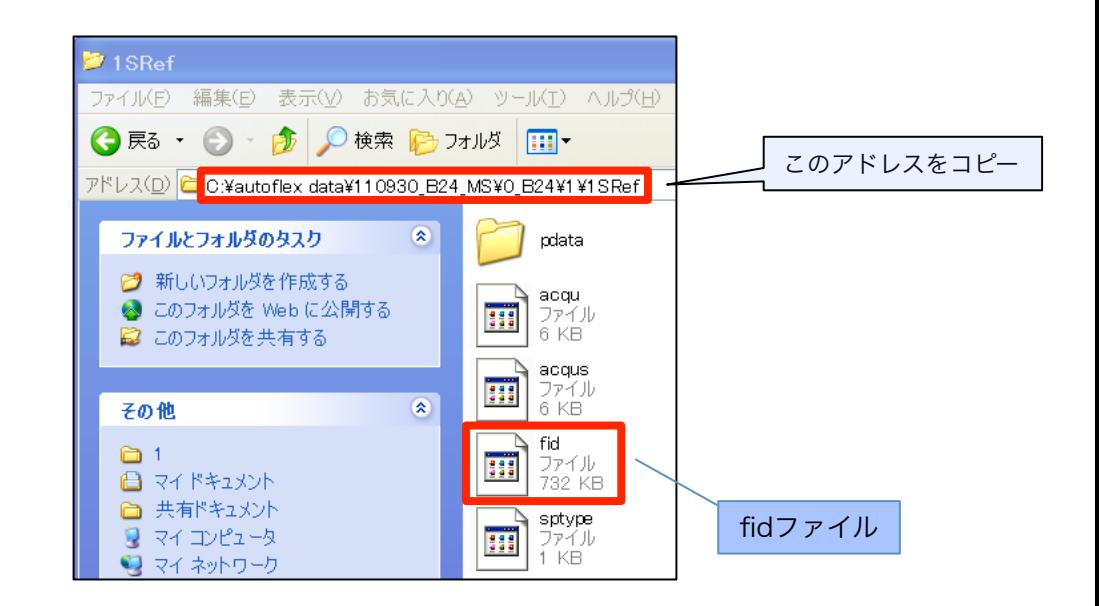

3.「ファイル名を指定して実行」から コマンドプロンプト(cmd)を立ち上げる。

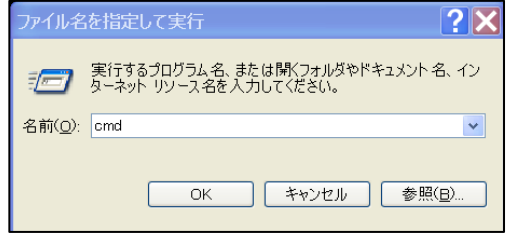

4.cd (\*注意 cdの後はスペース)と入力し、C:¥WINDOWS・・・cmd.exeの 左のアイコンから「編集」⇒「貼り付け」によって、2でコピーしたアドレスを入力し、 Enter(Return)で実行

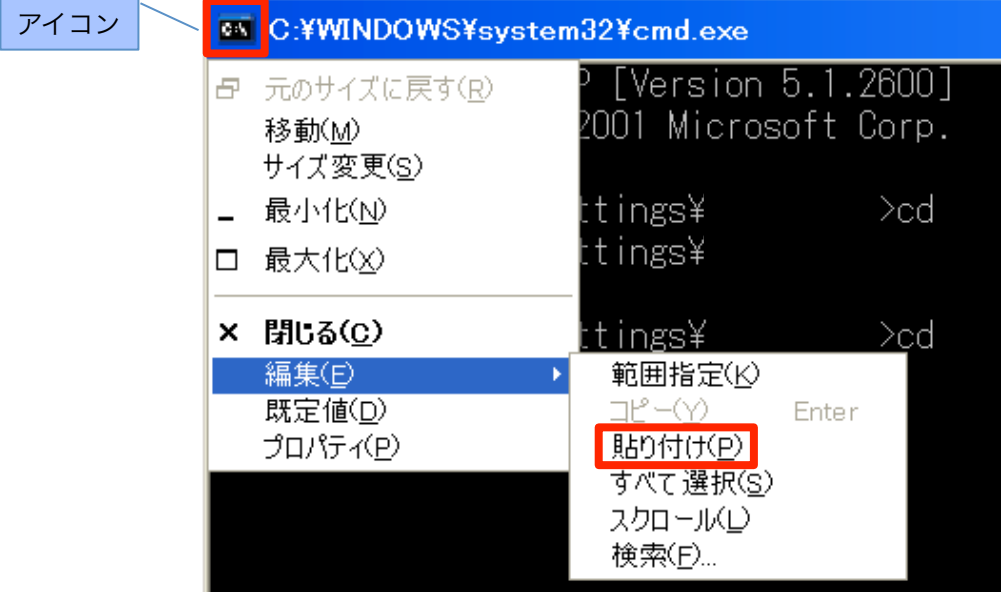

- 5.dirにて場所を確認する。 \*行わなくてもよい。
- 6.「compassxport –a fid –raw 1」と入力し、Enter(Return)で実行。 \*注意!! それぞれスペースが必須。1文字、1スペース間違えるだけでNG。

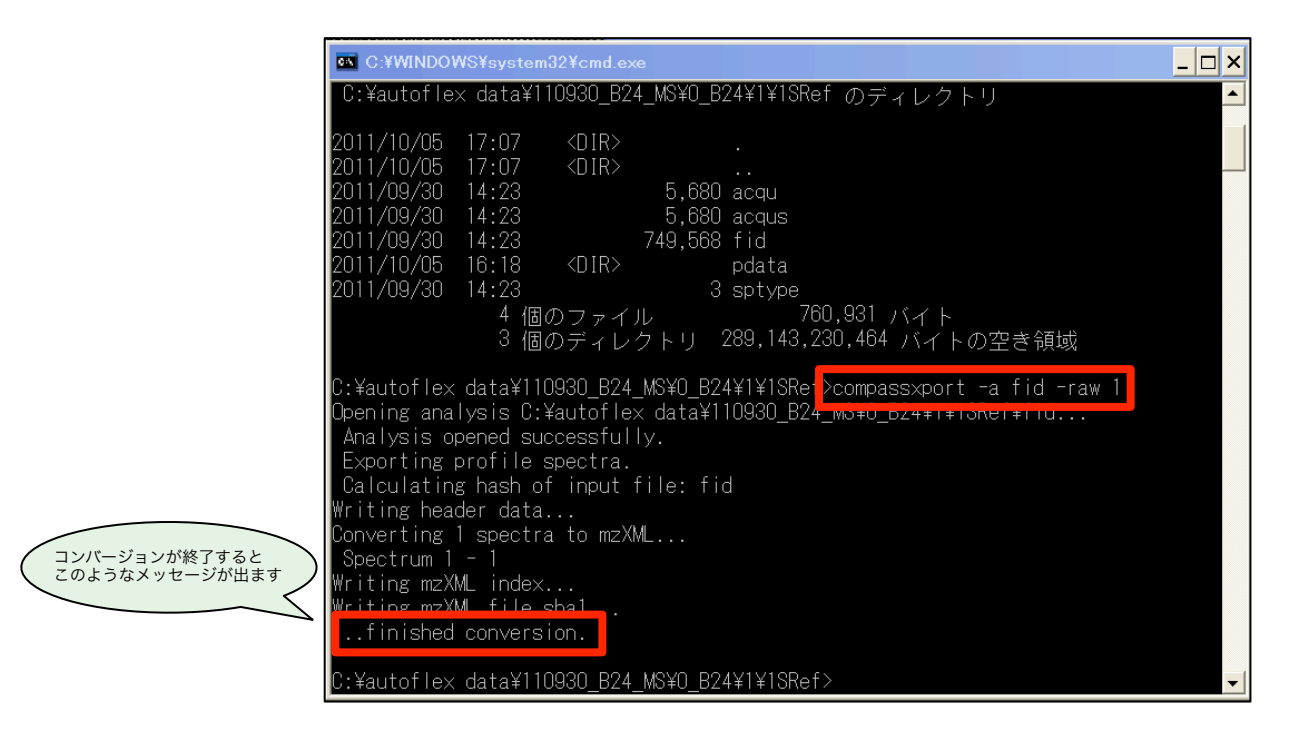

7.fidファイルと同じ場所にmzXML形式のファイルができたことを確認する。

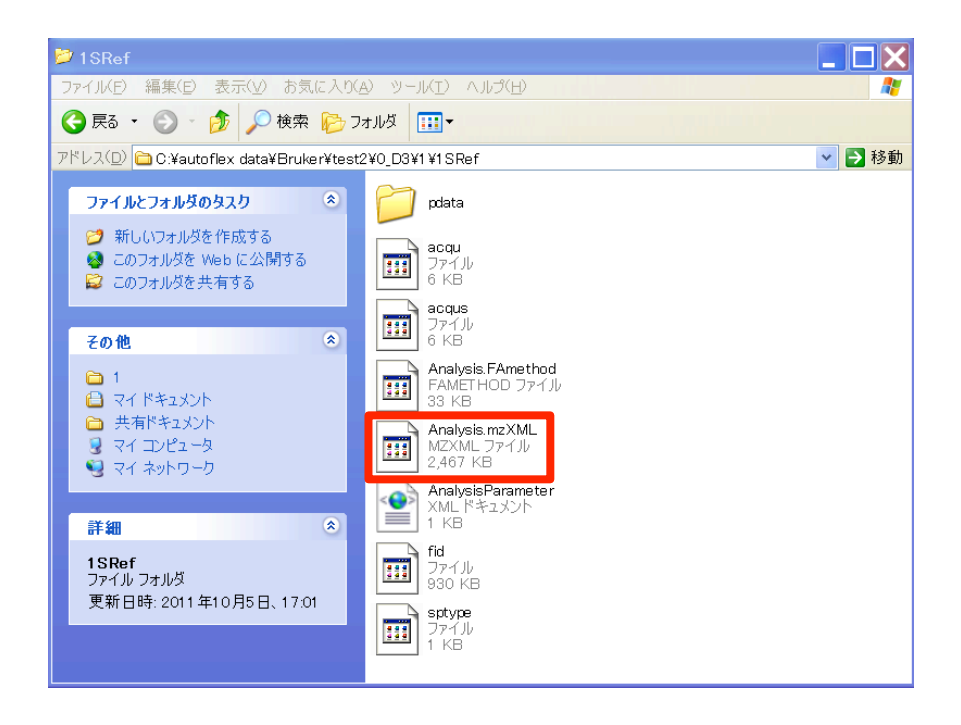

8.得られたmzXML形式のファイルはmMassでこのように開くことが可能。

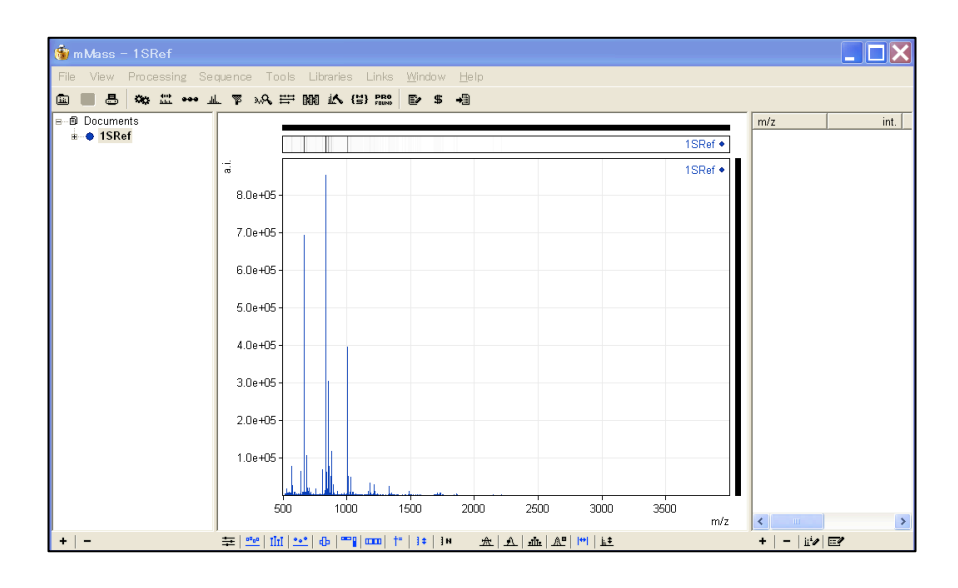

9. 以降の操作はmMassのマニュアルを参照。 \*mMassでpeak pickも可能です。